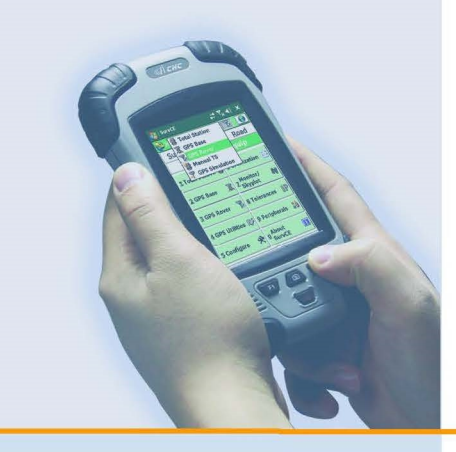

# РУКОВОДСТВО ПОЛЬЗОВАТЕЛЯ

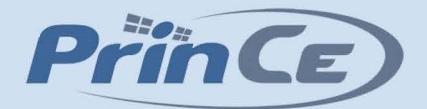

# **Контроллер**  $LT-30$

**Архангельск (8182)63-90-72 Астана (7172)727-132 Астрахань (8512)99-46-04 Барнаул (3852)73-04-60 Белгород (4722)40-23-64 Брянск (4832)59-03-52 Владивосток (423)249-28-31 Волгоград (844)278-03-48 Вологда (8172)26-41-59 Воронеж (473)204-51-73 Екатеринбург (343)384-55-89 Иваново (4932)77-34-06** **Ижевск (3412)26-03-58 Иркутск (395)279-98-46 Казань (843)206-01-48 Калининград (4012)72-03-81 Калуга (4842)92-23-67 Кемерово (3842)65-04-62 Киров (8332)68-02-04 Краснодар (861)203-40-90 Красноярск (391)204-63-61 Курск (4712)77-13-04 Липецк (4742)52-20-81**

**Москва (495)268-04-70 Мурманск (8152)59-64-93 Набережные Челны (8552)20-53-41 Нижний Новгород (831)429-08-12 Новокузнецк (3843)20-46-81 Новосибирск (383)227-86-73 Омск (3812)21-46-40 Орел (4862)44-53-42 Оренбург (3532)37-68-04 Пенза (8412)22-31-16**

**Магнитогорск (3519)55-03-13** 

**Пермь (342)205-81-47 Ростов-на-Дону (863)308-18-15 Рязань (4912)46-61-64 Самара (846)206-03-16 Санкт-Петербург (812)309-46-40 Саратов (845)249-38-78 Севастополь (8692)22-31-93 Симферополь (3652)67-13-56 Смоленск (4812)29-41-54 Сочи (862)225-72-31 Ставрополь (8652)20-65-13** 

**Сургут (3462)77-98-35 Тверь (4822)63-31-35 Томск (3822)98-41-53 Тула (4872)74-02-29 Тюмень (3452)66-21-18 Ульяновск (8422)24-23-59 Уфа (347)229-48-12 Хабаровск (4212)92-98-04 Челябинск (351)202-03-61 Череповец (8202)49-02-64 Ярославль (4852)69-52-93** 

**Киргизия (996)312-96-26-47 Россия (495)268-04-70 Казахстан (772)734-952-31**

# **[https://prince.nt-rt.ru/ |](https://prince.nt-rt.ru/)| [pen@nt-rt.ru](mailto:pen@nt-rt.ru)**

# Оглавление

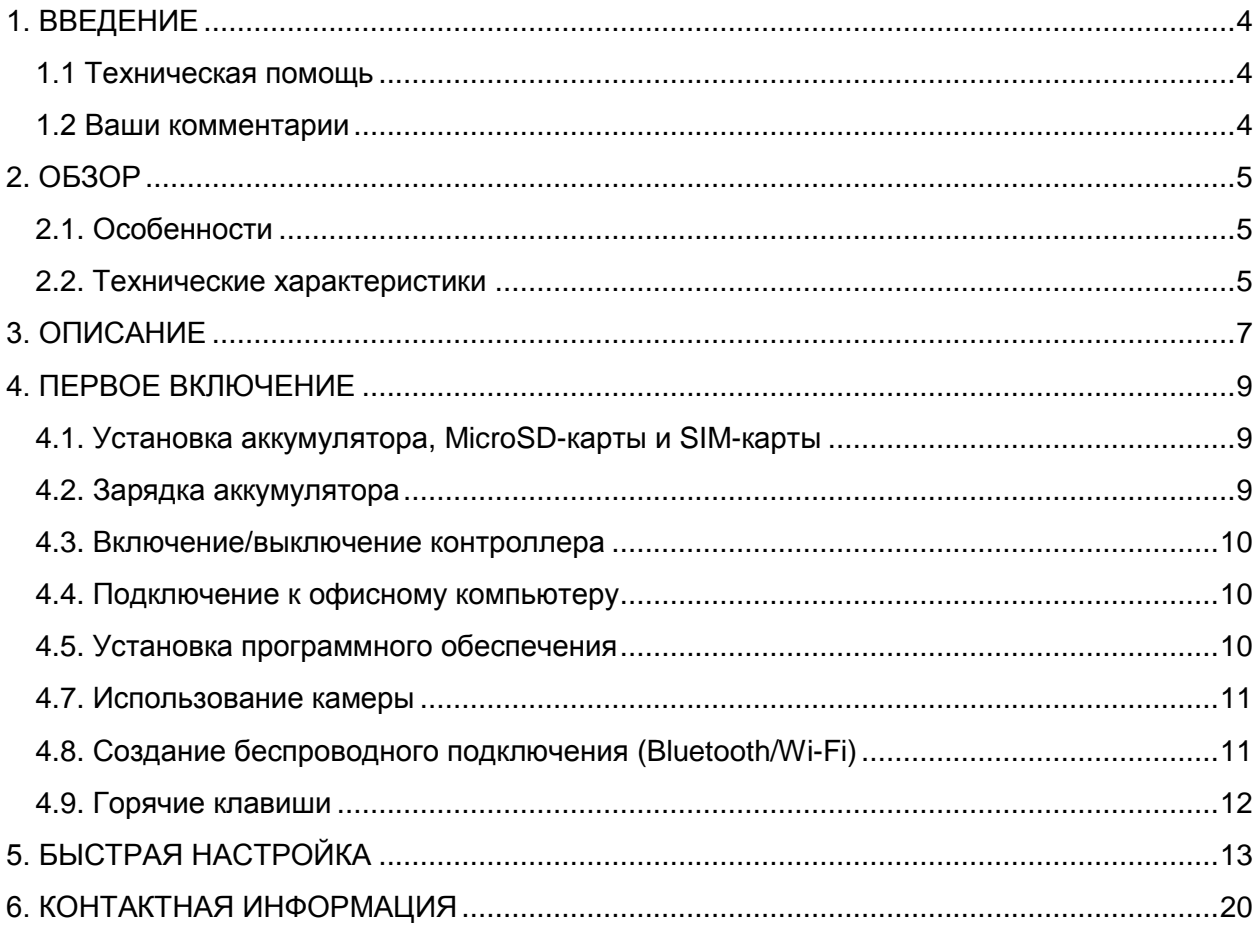

# <span id="page-2-0"></span>**2. ОБЗОР**

# <span id="page-2-1"></span>**2.1. Особенности**

LT30 представляет собой портативное устройство, оборудованное модулем GPS с поддержкой SBAS для сбора ГИС данных, а также установленной операционной системой Microsoft Windows Mobile 6.1®. Контроллер имеет надёжную конструкцию и пригоден для использования в тяжёлых полевых условиях. LT30 позволяет Вам выбрать программное обеспечение совместимое с Windows Mobile.

#### <span id="page-2-2"></span>**2.2. Технические характеристики**

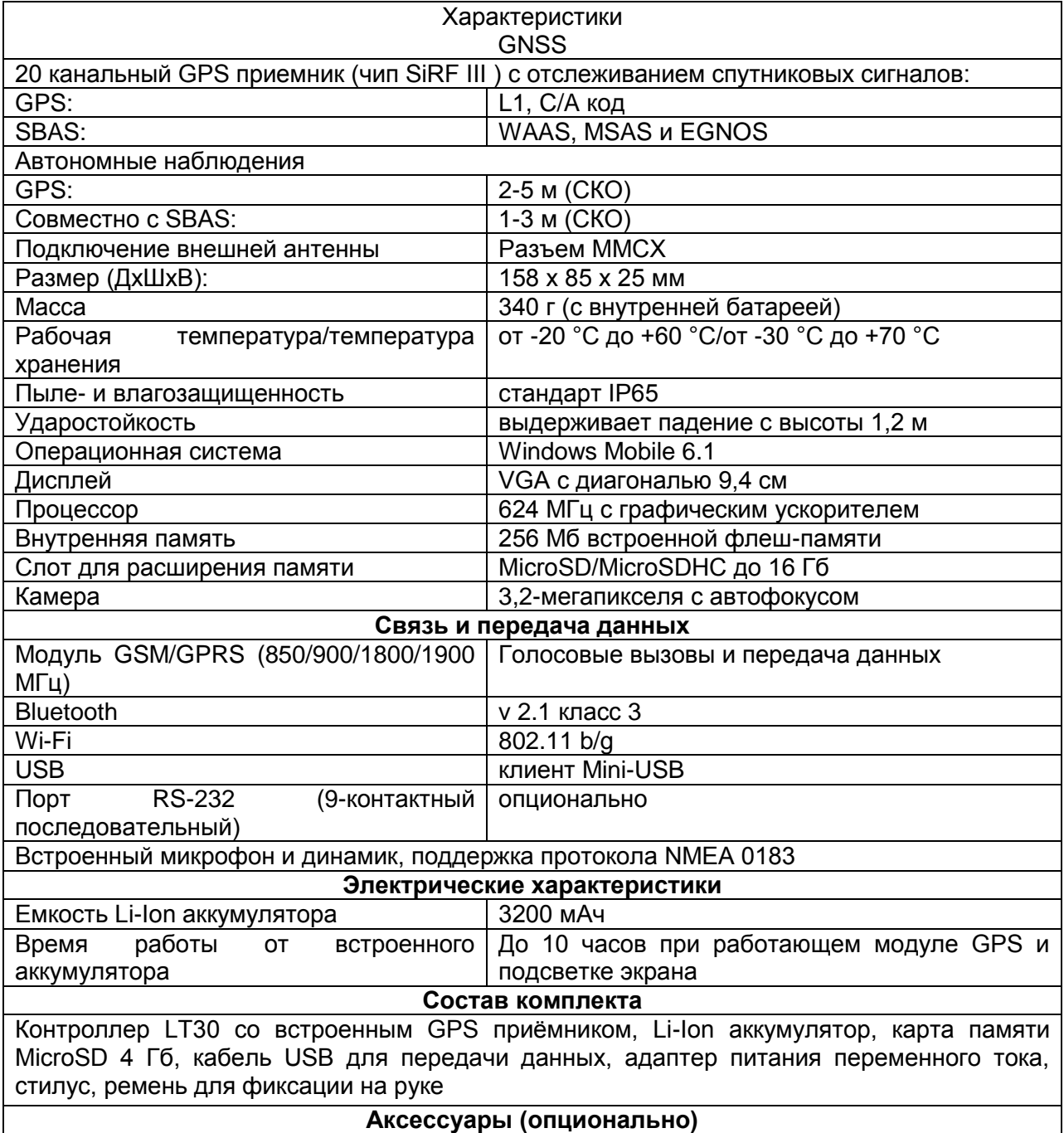

Адаптер питания в автомобиль, адаптер порта RS-232 (9-контактный последовательный), внешняя антенна GPS, внешнее зарядное устройство, чехол, кронштейн для крепления на веху

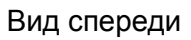

<span id="page-4-0"></span>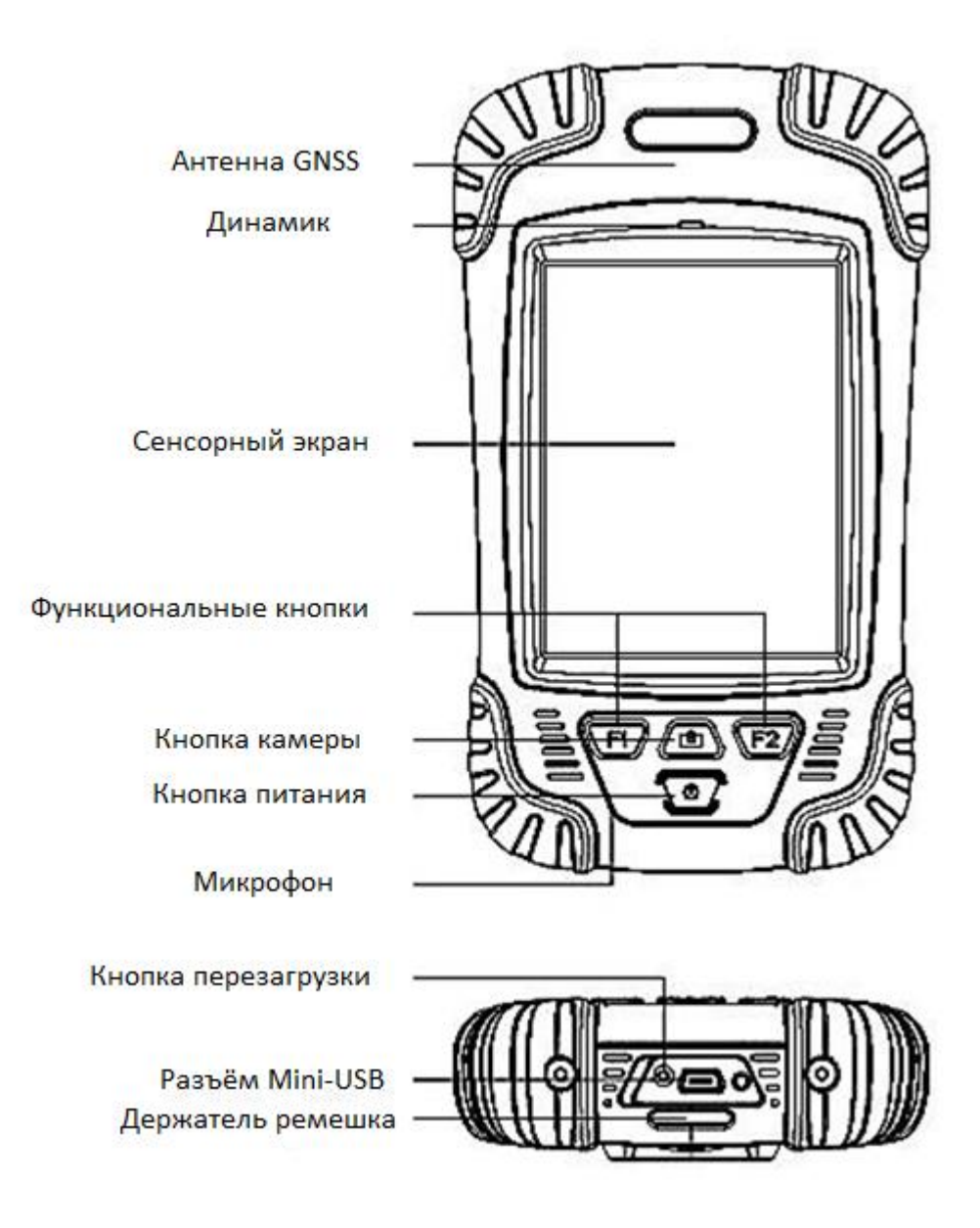

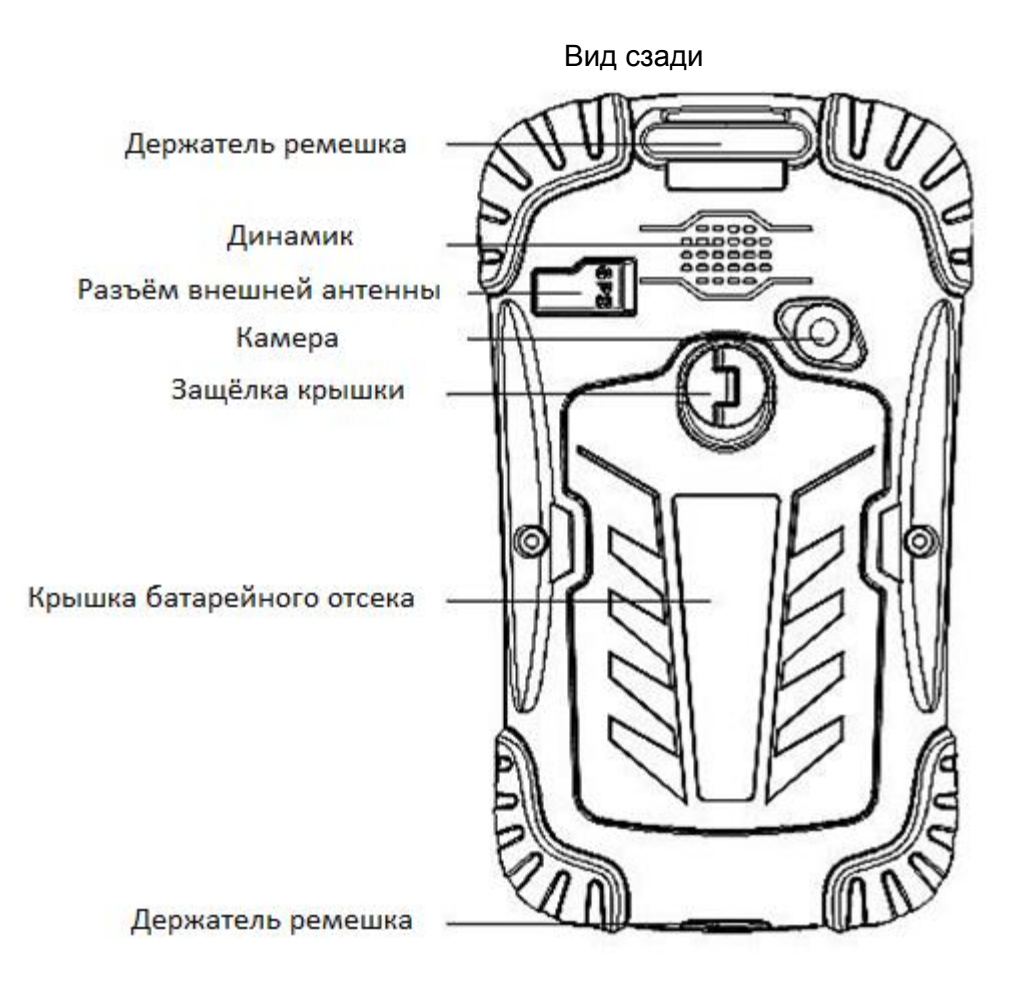

# <span id="page-6-0"></span>**4. ПЕРВОЕ ВКЛЮЧЕНИЕ**

#### <span id="page-6-1"></span>**4.1. Установка аккумулятора, MicroSD-карты и SIM-карты**

 Поднимите защёлку крышки батарейного отсека и поверните её против часовой стрелки в положение разблокировки (вертикальной). Затем снять дверь с устройства. См. рис. 1.

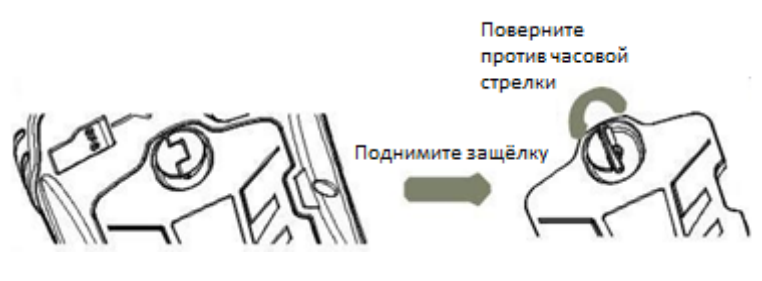

Рис.1

 Два разъёма расположены в верхней части батарейного отсека. Разъём SIM-карты на левой стороне, а разъём карты памяти на правой стороне. Устанавливайте карты в соответствии с рис. 2.

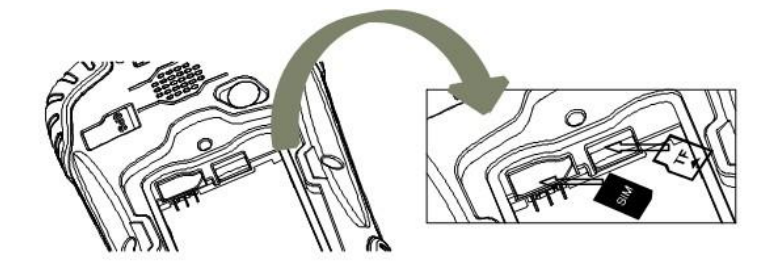

Рис.2

#### *Примечание: скошенный угол SIM-карты должен быть справа, снизу.*

Вставьте литий-ионный аккумулятор в батарейный отсек.

Поставьте крышку батарейного отсека на место, сначала вставив нижнюю сторону крышки. Затем верхней стороной с защелкой в открытом положении. Наконец, закрепите крышку, повернув защёлку по часовой стрелке в положение блокировки.

#### <span id="page-6-2"></span>**4.2. Зарядка аккумулятора**

- Установите подходящий штекер к сетевому адаптеру и подключите кабель USB.
- Подключите адаптер переменного тока в розетку питания.
- Подсоедините кабель Mini-USB к LT30, чтобы начать зарядку аккумулятора.
	- Если контроллер выключен, значок зарядки будет отображаться на экране.
	- Если контроллер включен, значок зарядки будет отображаться в правом верхнем углу экрана.

*Примечание: Вы также можете подключить LT30 к компьютеру для зарядки через кабель Mini-USB, но потребуется больше времени для зарядки.*

#### <span id="page-7-0"></span>**4.3. Включение/выключение контроллера**

- Убедитесь, что батарея контроллера заряжена, или, что LT30 подключен к компьютеру через кабель Mini-USB (внутренняя батарея должна быть установлена в любом случае).
- Удерживайте кнопку питания в течение 3-5 секунд, чтобы включить/выключить устройство.

*Примечание: Если вам необходимо выполнить программный сброс, то используйте стилус, чтобы нажать кнопку перезагрузки (расположена рядом с разъёмом Mini-USB). Эта операция приведёт к повторной загрузке операционной системы Windows Mobile.* 

# <span id="page-7-1"></span>**4.4. Подключение к офисному компьютеру**

Для установки программного обеспечения или доступа к LT30, вы можете использовать Ваш офисный компьютер и подключение Microsoft ActiveSync для передачи установочных файлов с компьютера на LT30.

Microsoft Mobile Center или ActiveSync сначала должны быть установлены на вашем компьютере. Вы можете скачать эти программы бесплатно с веб-сайта Microsoft.

# *Примечание: выберите версию ActiveSync, которая подходит для вашего компьютера.*

- Подключите кабель передачи данных USB к LT30 и порту USB на вашем компьютере.
- Включите LT30. Подождите, пока компьютер запустит автоматическое соединение при помощи программного обеспечения для синхронизации.
- В правом нижнем углу экрана компьютера появится значок синхронизации. Одновременно появится окно настройки синхронизации, вы можете закрыть его, нажав кнопку Отмена.
- Вы можете просмотреть содержимое папок, и произвести обмен данными между LT30 и компьютером в окне Microsoft Sync.

#### <span id="page-7-2"></span>**4.5. Установка программного обеспечения**

- Убедитесь, LT30 подключен и синхронизирован с компьютером.
- Выберите и щёлкните на файле установки, чтобы установить ПО, если файл установки работает только на LT30, или скопируйте файл на LT30, дважды щёлкните по нему, чтобы установить. Вы также можете скопировать установочные файлы на LT30, чтобы сохранить их.

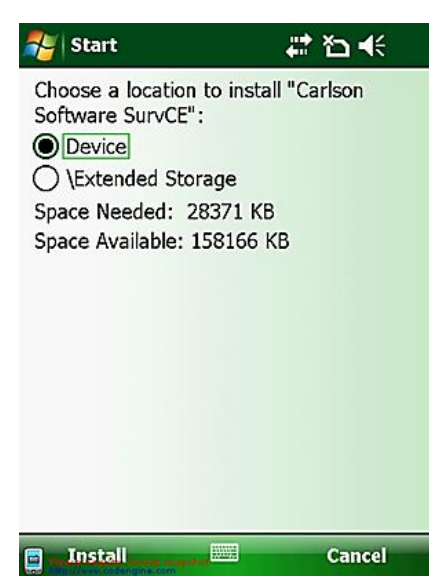

 Выберите место для установки программы, нажмите на кнопку Install, чтобы начать установку.

4.6. Использование GPS

Чтобы воспользоваться данным GPS стороннего программного обеспечения, установленного на LT30, вы

должны зайти в меню Пуск  $\Diamond$  Настройки  $\Diamond$  Система, перейдите внешнего GPS Настройка GPS (взять ArcPad программное обеспечение, например).

Программы  $\Diamond$  Выбрать GPS программы порт: COM7,

Оборудование У Выбрать GPS аппаратный порт: СОМ3, скорость передачи данных: 4800,

Доступ, отметьте Управление GPS автоматически (рекомендуется).

# <span id="page-8-0"></span>**4.7. Использование камеры**

- Нажмите кнопку камеры, чтобы войти в режим фотосъёмки.
- Нажмите кнопку камеры ещё раз, чтобы сделать снимок.
- Нажмите на кнопку OK в верхнем правом углу экрана, чтобы выйти.

# <span id="page-8-1"></span>**4.8. Создание беспроводного подключения (Bluetooth/Wi-Fi)**

- Использование Bluetooth
- 1. Зайдите в меню Start $\rightarrow$ Settings $\rightarrow$ Connections $\rightarrow$ Wireless Manager.
- 2. Нажмите на иконку <sup>с с</sup> правой стороны от надписи Bluetooth, чтобы включить функцию Bluetooth.
- 3. Зайдите в меню Start->Settings->Connections->Bluetooth.
- 4. Нажмите кнопку Add new device, система будет искать устройства Bluetooth.
- 5. Выберите устройство для подключения и нажмите Next, введите пароль.
- 6. Нажмите кнопку Next. На внешнем устройстве Bluetooth введите тот же пароль. Подключение внешних устройств Bluetooth завершено.

*Примечание: пароль, используемый для сопряжения Bluetooth устройства обычно простые (например, 1234). Просто убедитесь, что тот же самый ПИНкод вводится на обоих сопрягаемых устройствах.*

- Использование Wi-Fi соединения
- 1. Зайдите в меню Start->Settings->Connections->Wi-Fi.
- 2. Выберите одну из доступных сетей.

3. Следуйте указаниям программного обеспечения, чтобы завершить настройку.

#### <span id="page-9-0"></span>**4.9. Горячие клавиши**

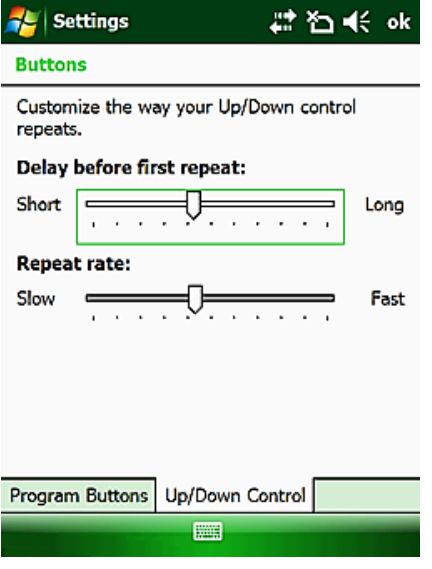

1. Зайдите в В меню Start > Settings > Personal > Buttons > Program Buttons.

2. Выберите кнопку камеры, F1 и F2

3. Выберите программу или действие, затем нажмите кнопку ОК, чтобы выполнить установку. Таким образом, будет создана прямая ссылка на назначенную программу или действие для горячей клавиши.

4. Если для горячих клавиш были назначены функции прокрутки (<Scroll UP> и <Scroll DOWN>), то Вы можете настроить прокрутку на вкладке Up/Down Control

### <span id="page-10-0"></span>**5. БЫСТРАЯ НАСТРОЙКА**

- Настройка стилуса
- 1. Перейдите в меню Start->Settings->System->Screen
- 2. Нажмите Align Screen, чтобы начать настройку стилуса.
- Настройка подсветки
- 1. Перейдите в меню Start->Settings->System->Backlight
- 2. Настройте параметры в соответствии с вашими требованиями.
- Настройка питания
- 1. Перейдите в меню Start->Settings->System->Power->Advanced
- 2. Настройте параметры в соответствии с вашими требованиями.
- Удаление программ
- 1. Перейдите в меню Start->Settings->System->Remove Programs
- 2. Выберите соответствующую программу нажмите кнопку Remove.
- Очистка загрузки/Восстановление заводских настроек
- 1. Перейдите в меню Start->Settings->System->Clean Boot
- 2. Следуйте инструкциям.

*ВНИМАНИЕ: Очистка загрузки приведёт к удалению всех данных, хранящихся на контроллере; удалению всего программного обеспечения и восстановлению заводских настроек.*

#### *Включение GSM/3G-модема на контроллере LT30*

После вставки сим-карты и включения контроллера появится окно Windows. Обычно режим телефона выключен, и его надо включать.

1. Нажимаем на Phone (выделено красным)

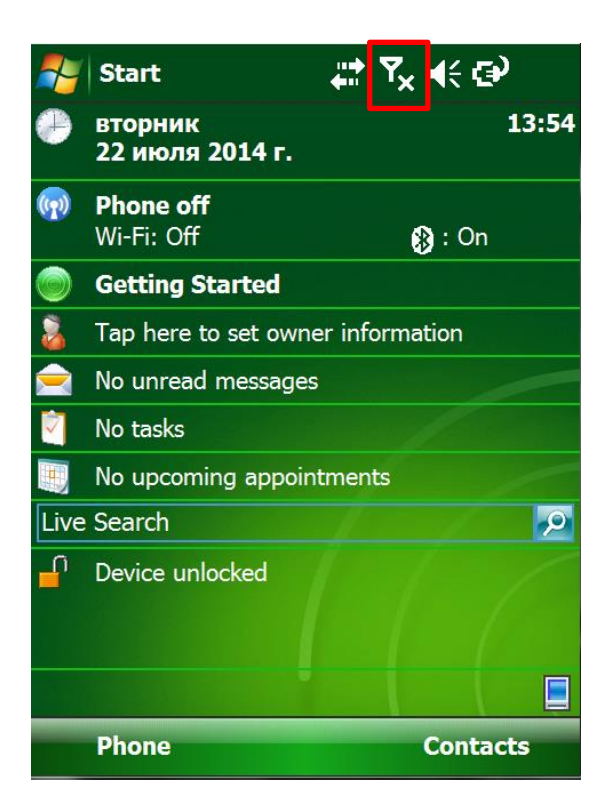

2. «Телефон выключен». Надо включить модем. Кликаем на Wireless Manager

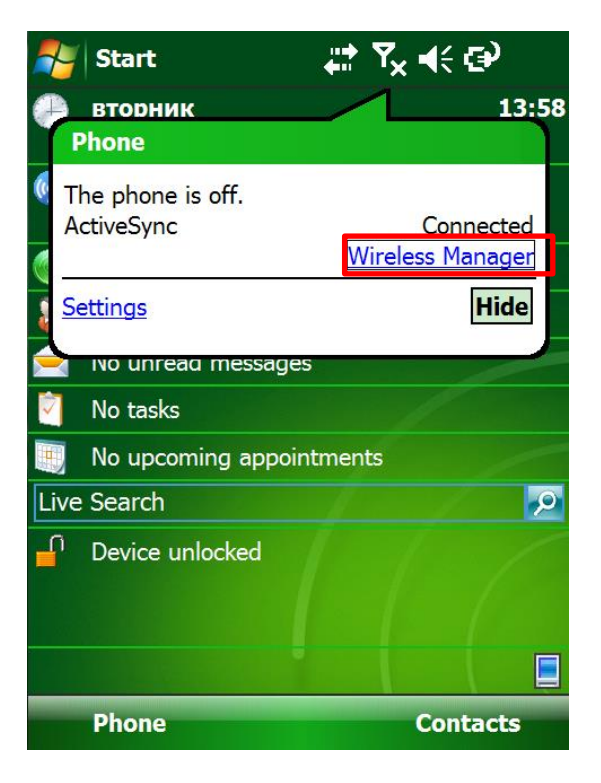

3. Кликаем по «тумблеру» Phone (Модем). Он сменит цвет на зеленый, и надпись Closed сменится на Open. Теперь модем включен. Также изменится значок из пункта 1: в случае покрытия связью появятся уровень приема сигнала. Можно выйти на рабочий стол, первый этап закончен.

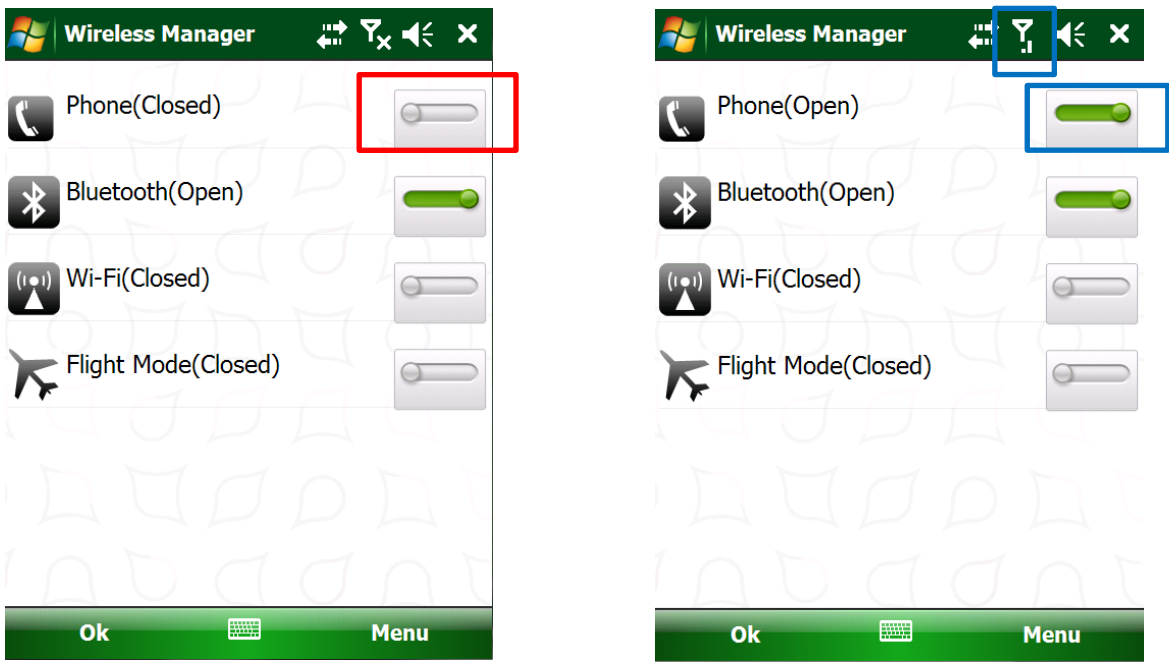

4. Необходимо подключиться к Интернет. Для этого зайдите в Пуск /Настройки /Вкладка «Соединения»/Соединения (в английском варианте будет Start/Settings/вкладка Connections/Connections).

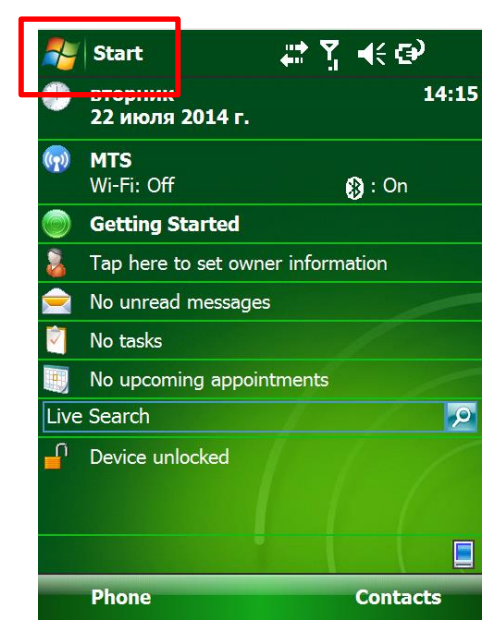

Если Вы пройдете по данному пути, Вы увидите следующее. Во вкладке Задачи (Tasks) выберите Управление существующими соединениями (Manage existing connections).

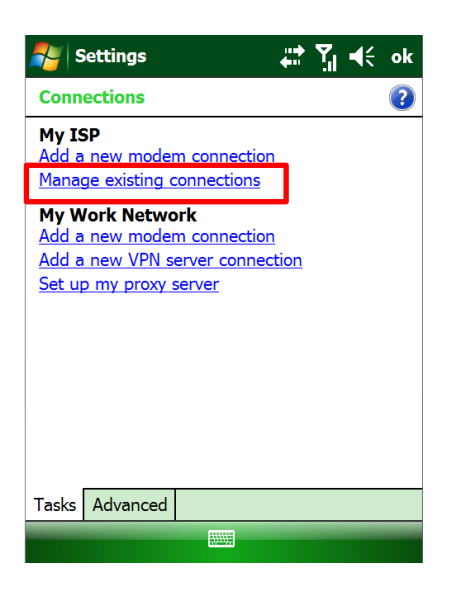

Появится окно My ISP, по умолчанию Вы будете находиться во вкладке Modem.

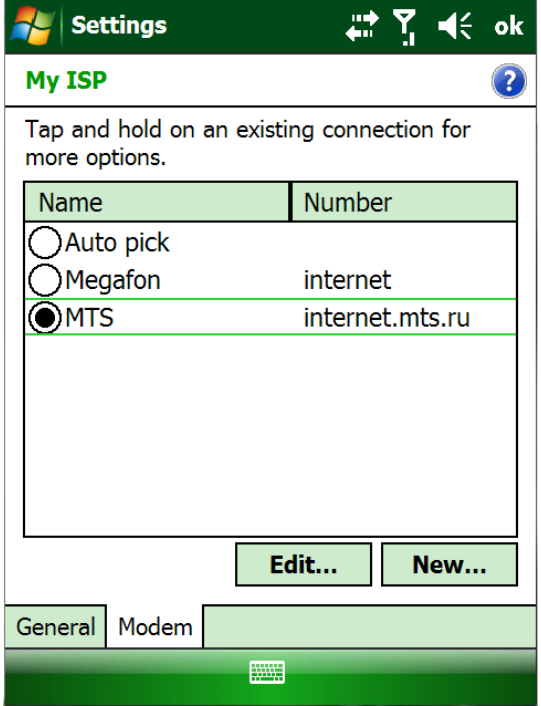

В данной таблице найдите Вашего оператора, кликните и задержите стилус на экране. Появится диалоговое окно «Удалить/Соединиться» (Delete/Connect)

Выберите Connect. Вы увидите, что пойдет процесс Connecting to GPRS. После этого значок приема сигнала и соседний от него сменятся на букву «Е». Это означает, что Интернет подключен. Поздравляем Вас, Ваш контроллер готов к работе! Вы можете выйти на рабочий стол и запускать нужный Вам полевой софт.

**Если Вашего оператора нет в списке, Вам нужно вручную ввести настройки точки доступа.** 

**1)** Нажмите добавить новое соединение (Add a new modem connection)

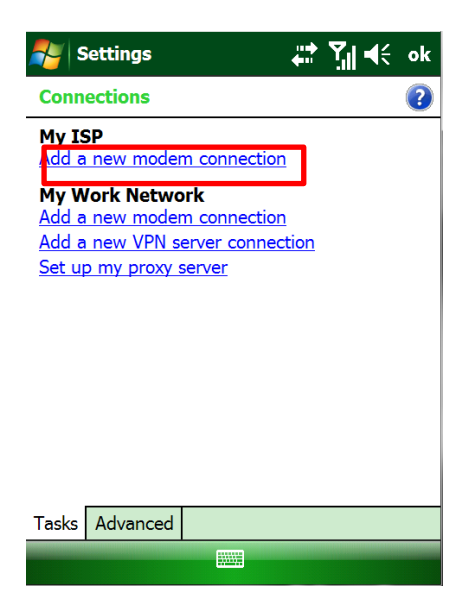

2) введите название соединения. Выбрать модем - Cellular Line (GPRS). Нажмите Далее (Next)

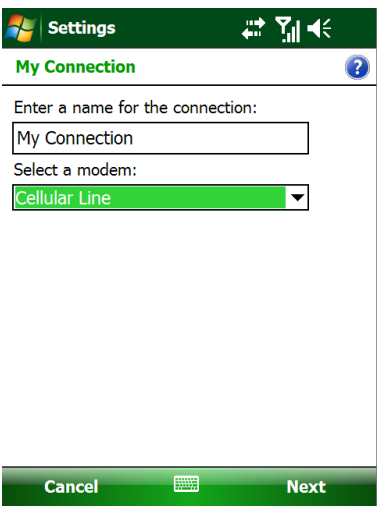

3) Введите имя точки доступа для Вашего оператора (например, мы используем здесь

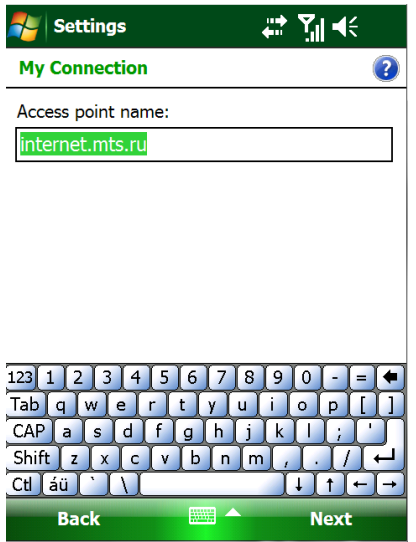

4) Вводим логин и пароль (у каждого оператора – свои). Нажимаем Завершить (Finish)

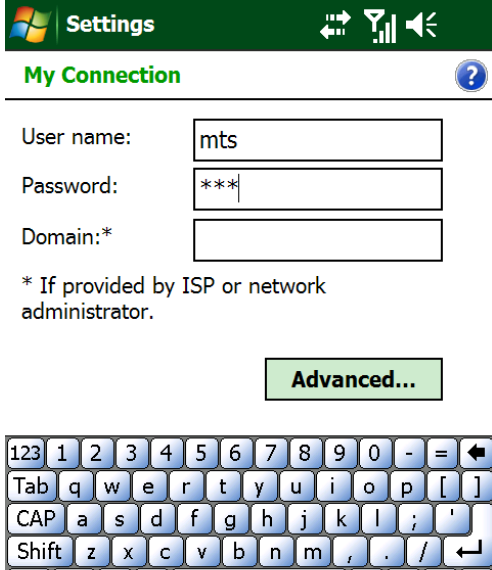

 $\mathbf{L}$  $\uparrow$ 

**Finish** 

 $\boxed{\text{Ctl} \ket{\text{áü}}}$ 

**Back** 

 $\lambda$ 

После этого вернувшись к п.4, Вы заходите в Manage Existing Connections и действуете по вышеизложенному в этом пункте алгоритму.

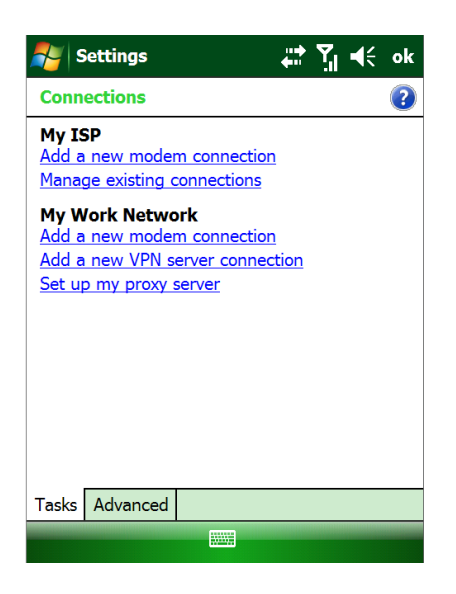

**Архангельск (8182)63-90-72 Астана (7172)727-132 Астрахань (8512)99-46-04 Барнаул (3852)73-04-60 Белгород (4722)40-23-64 Брянск (4832)59-03-52 Владивосток (423)249-28-31 Волгоград (844)278-03-48 Вологда (8172)26-41-59 Воронеж (473)204-51-73 Екатеринбург (343)384-55-89 Иваново (4932)77-34-06** **Ижевск (3412)26-03-58 Иркутск (395)279-98-46 Казань (843)206-01-48 Калининград (4012)72-03-81 Калуга (4842)92-23-67 Кемерово (3842)65-04-62 Киров (8332)68-02-04 Краснодар (861)203-40-90 Красноярск (391)204-63-61 Курск (4712)77-13-04 Липецк (4742)52-20-81**

**Магнитогорск (3519)55-03-13 Москва (495)268-04-70 Мурманск (8152)59-64-93 Набережные Челны (8552)20-53-41 Нижний Новгород (831)429-08-12 Новокузнецк (3843)20-46-81 Новосибирск (383)227-86-73 Омск (3812)21-46-40 Орел (4862)44-53-42 Оренбург (3532)37-68-04 Пенза (8412)22-31-16**

**Пермь (342)205-81-47 Ростов-на-Дону (863)308-18-15 Рязань (4912)46-61-64 Самара (846)206-03-16 Санкт-Петербург (812)309-46-40 Саратов (845)249-38-78 Севастополь (8692)22-31-93 Симферополь (3652)67-13-56 Смоленск (4812)29-41-54 Сочи (862)225-72-31 Ставрополь (8652)20-65-13** 

Сургут (3462)77-98-35<br>Төврь (4822)63-31-35<br>Томск (3822)98-41-53<br>Тула (4872)74-02-29<br>Тюмень (3452)66-21-18<br>Ураяновск (8422)24-23-59<br>Ураяновск (4212)92-98-04<br>Челябинск (351)202-03-61<br>Челябинск (351)202-03-61<br>Череповец (8202

**Киргизия (996)312-96-26-47 Россия (495)268-04-70 Казахстан (772)734-952-31**

# **<https://prince.nt-rt.ru/>|[| pen@nt-rt.ru](mailto:pen@nt-rt.ru)**